# SITIO, BITÁCORA Y AULA VIRTUAL

Trabajo sobre el espacio de Aula Virtual. Trabajo sobre aula virtual de prueba y elaboración de aula virtual de asignatura

### Antes de empezar

- Puedes ver un aula ya creada con diversos contenidos en la siguiente dirección:
- [http://ieslosvalles.centros.educa.jcyl.es/aula/i](http://ieslosvalles.centros.educa.jcyl.es/aula/index.cgi?id_curso=131) [ndex.cgi?id\\_curso=131](http://ieslosvalles.centros.educa.jcyl.es/aula/index.cgi?id_curso=131)
- Esta función se llama ACCESO ANÓNIMO. Permite crear un aula sin tener que definir claves de acceso para los usuarios.

Se accede al aula virtual a través de la página web del centro, al hacer clic sobre sitio web, aparece AULA VIRTUAL y BITÁCORA

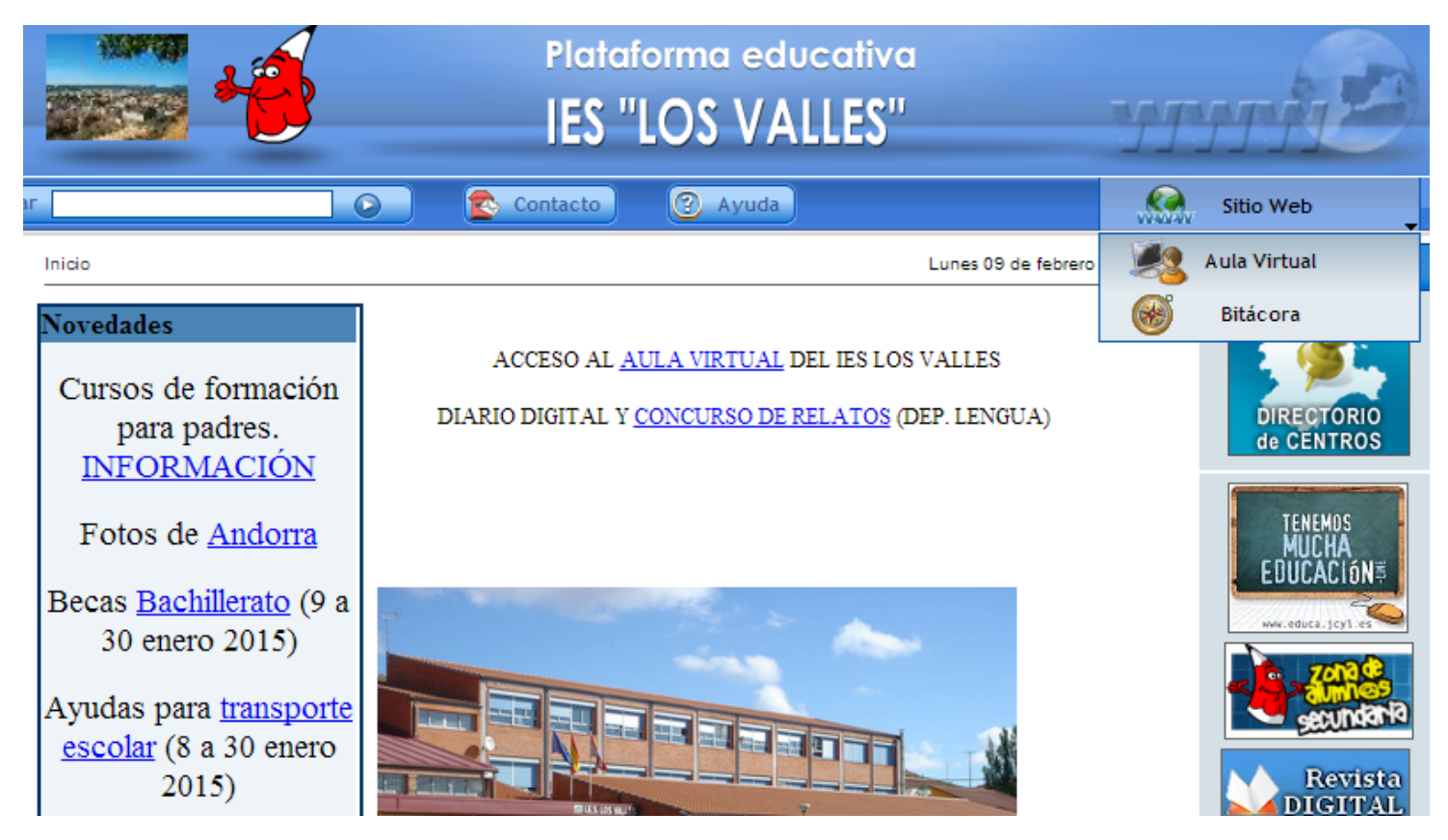

En la siguiente pantalla, introducimos nuestras claves de acceso

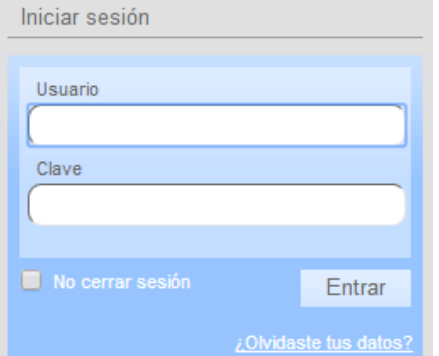

- En la siguiente pantalla o pantalla de escritorio del aula virtual, tenemos las siguientes opciones:
- ACCESO A GRUPOS. Es la opción fundamental, nos permite movernos entre los grupos que tengamos activos.
- PERSONALIZAR ESCRITORIO. Modificar presentación de esta pantalla.
- ADMINISTRACIÓN. Acceso directo a la administración del aula virtual.
- PERFIL. Acceso directo al perfil de usuario.
- En la parte inferior de la pantalla, tenemos accesos directos a esta pantalla, al perfil (nuestro nombre), a la administración) y a CERRAR SESIÓN

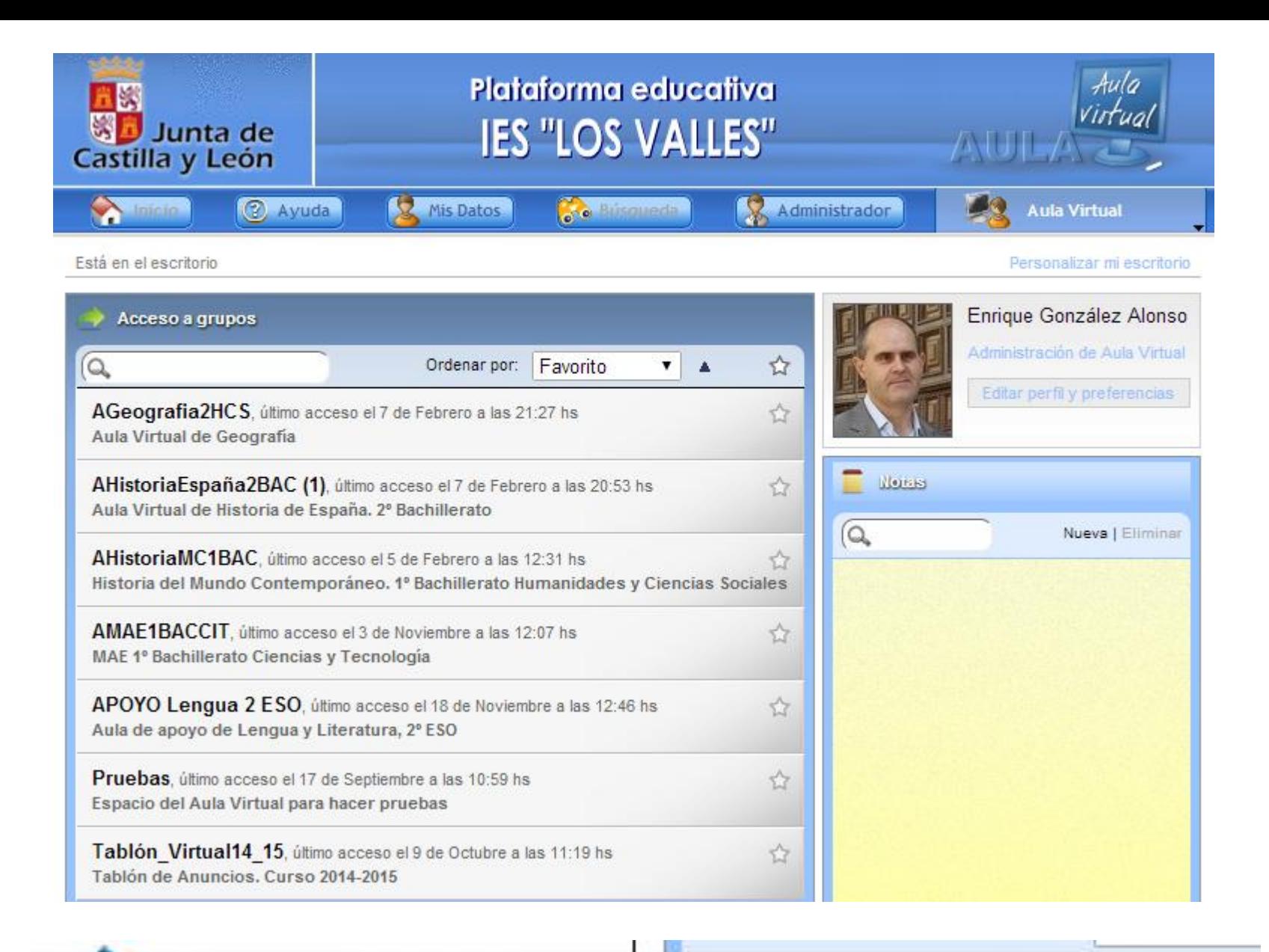

Escritorio

Enrique González Alonso | Administración | Cerrar sesión

- A continuación entramos en la sección de PRUEBAS. Se trata de ver las distintas secciones y funciones del aula virtual en vista de usuario.
- El aula virtual se compone de:
	- Parte superior (aspectos generales)
	- Parte izquierda (secciones)
	- Parte derecha (opciones dentro de cada sección)
	- Parte central (contenidos)
- Vamos a trabajar sobre cada una de estas partes.
- Es interesante observar el pequeño cambio en la parte inferior de la pantalla: sale el nombre del aula activa y una flecha que nos permite cambiar de aula.

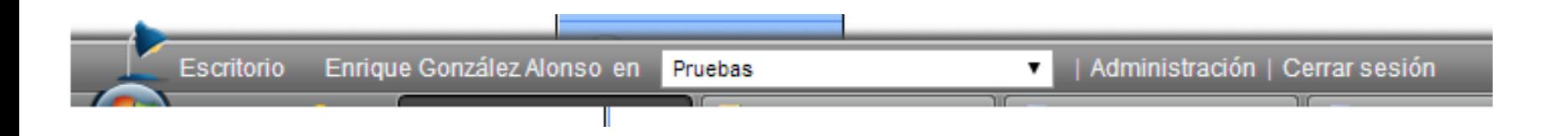

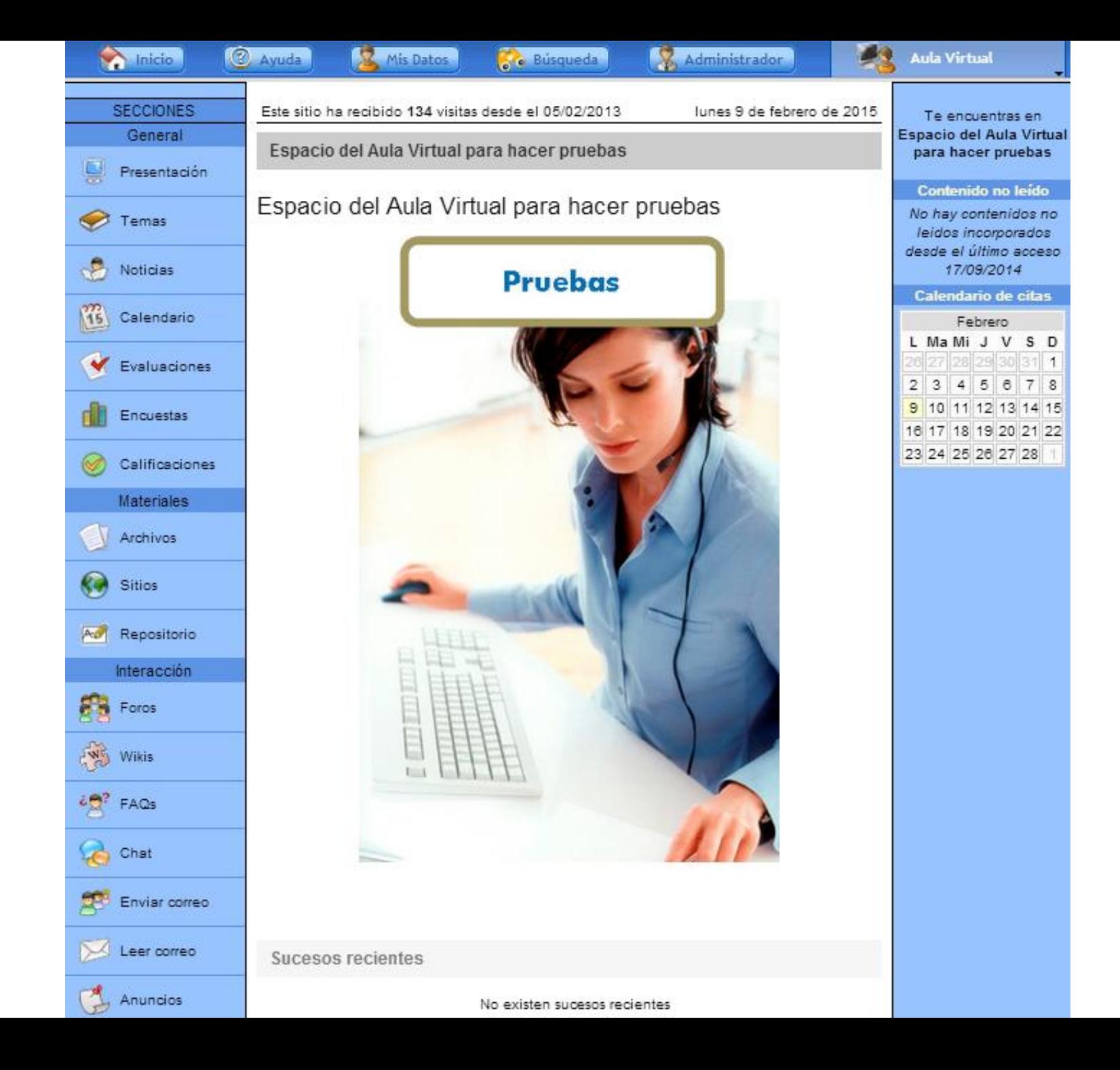

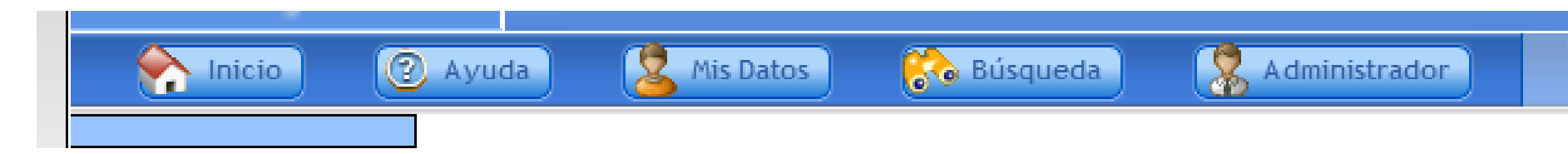

- Vamos a explorar la parte superior. Para cada apartado se sugiere una actividad.
- La parte superior se compone de:
	- Inicio: Vuelta a la pantalla principal del aula.
	- Ayuda: Es contextual, cambia según la pantalla en la que nos encontremos. Nos permite descargar el manual completo del aula. Actividad: descarga y revisa el manual.
	- Mis datos: Las funciones básicas son añadir una imagen, cambiar la contraseña y revisar el correo electrónico. Actividad: carga una imagen en tu perfil.
	- Búsqueda: Nos permite buscar en diversas partes del aula. Actividad: busca tu nombre en presentación.
	- Administrador: Nos permite mandar un mensaje al administrador de la plataforma. Actividad: manda un mensaje al administrador.

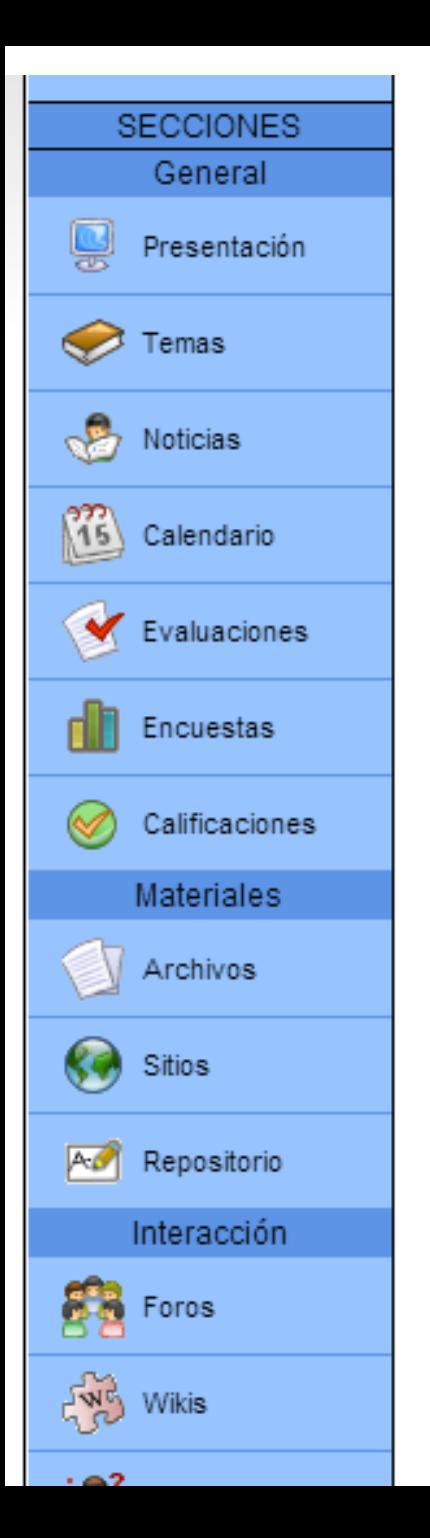

- La parte izquierda da acceso directo a las secciones del aula. Se trata de funciones o posibilidades de trabajo del aula
- Son las siguientes:
	- GENERAL: Presentación, temas, noticias, calendario, evaluaciones, encuestas, calificaciones.
	- MATERIALES: Archivos, sitios, repositorio
	- INTERACCIÓN: Foros, wikis, faqs, chat, enviar correo, leer correo, anuncios.
- Vamos a trabajar algo más con las secciones básicas (las subrayadas) y de forma más superficial con el resto.

# PRESENTACIÓN

- Esta sección tiene como objetivo presentar los aspectos básicos del aula.
- Nos permite una primera aproximación a las funciones de administración del aula.
- Para realizar una presentación debemos acceder a ADMINISTRACIÓN (a través de la barra de la parte inferior de la pantalla), CONTENIDOS, PRESENTACIÓN, AGREGAR.

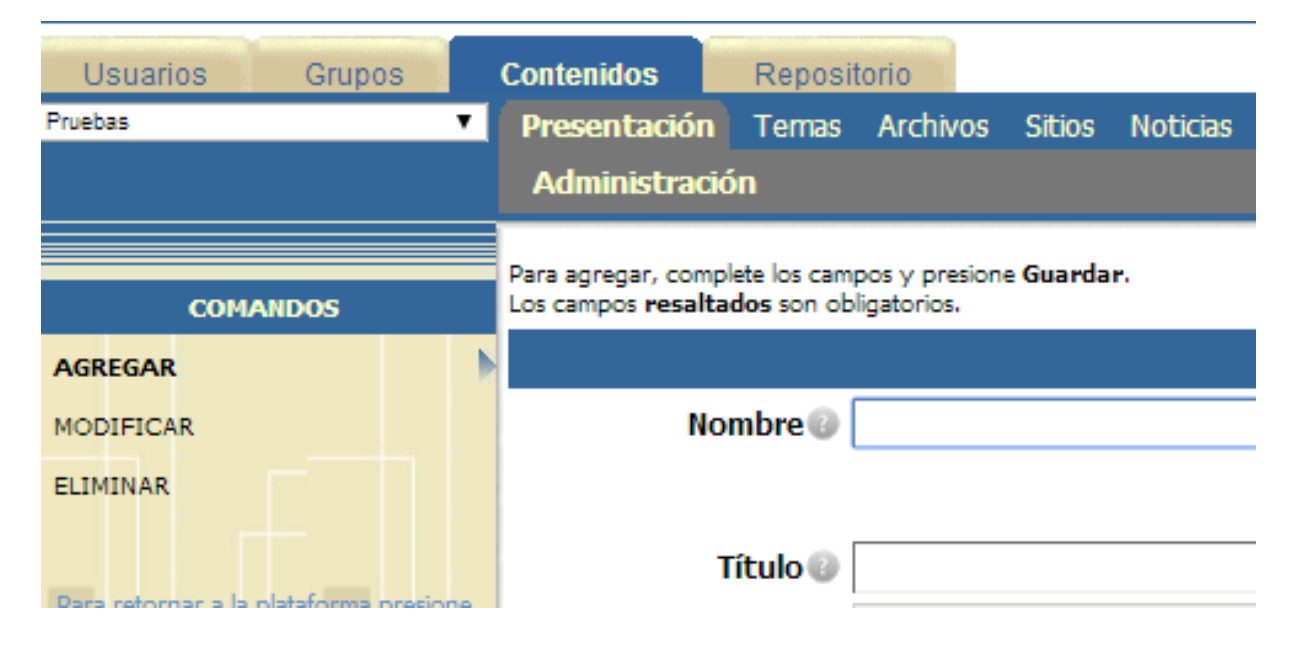

- Dentro de presentación, lo que tenemos que hacer es ir rellenando los campos en negrita (obligatorios).
	- Nombre: Nuestro nombre.
	- Título: Nuestra asignatura.
	- Texto: Temas que se imparten en nuestra asignatura (2 ó 3).
	- Finalmente, hacemos clic en GUARDAR.

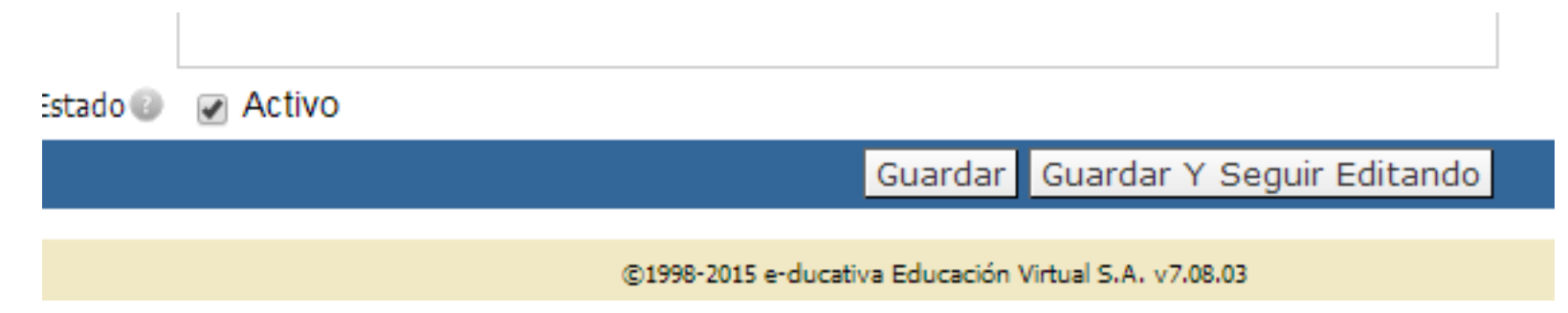

Para ver el resultado, hacemos clic en VOLVER A LA VISTA DE USUARIO (parte superior izquierda de la pantalla

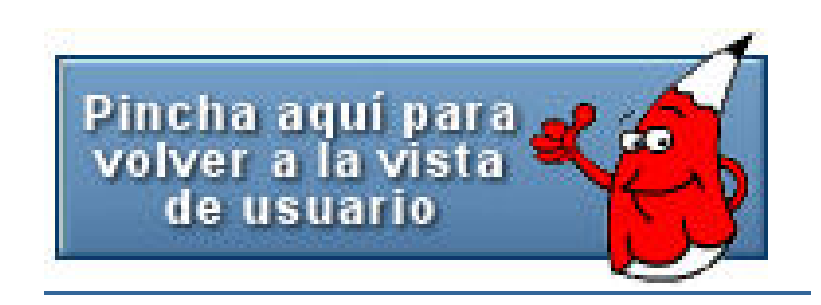

#### Archivos

- Accedemos a través de SECCIONES ARCHIVOS.
- En primer lugar, añadiremos un archivo de imagen (vale cualquiera) a la categoría ya creada de imágenes. Vamos a agregar un archivo de tipo simple, en archivo buscamos la imagen en el ordenador o pendrive, finalmente hacemos clic en agregar.
- En segundo lugar, comprobamos que el archivo se ha cargado y, entonces lo eliminamos o borramos haciendo clic en la x que aparece al lado del nombre de archivo.
- Finalmente, añadimos otra vez un archivo, el anterior u otro diferente.
- \*El micrositio es una forma de cargar una página web o conjunto de páginas. Se crean las páginas e imágenes, se guardan en un archivo comprimido y se cargan como micrositio.
- \*Es interesante observar que, cuando accedemos a una sección determinada, aparecen distintas opciones en la parte derecha. Estas opciones son diferentes para cada sección.

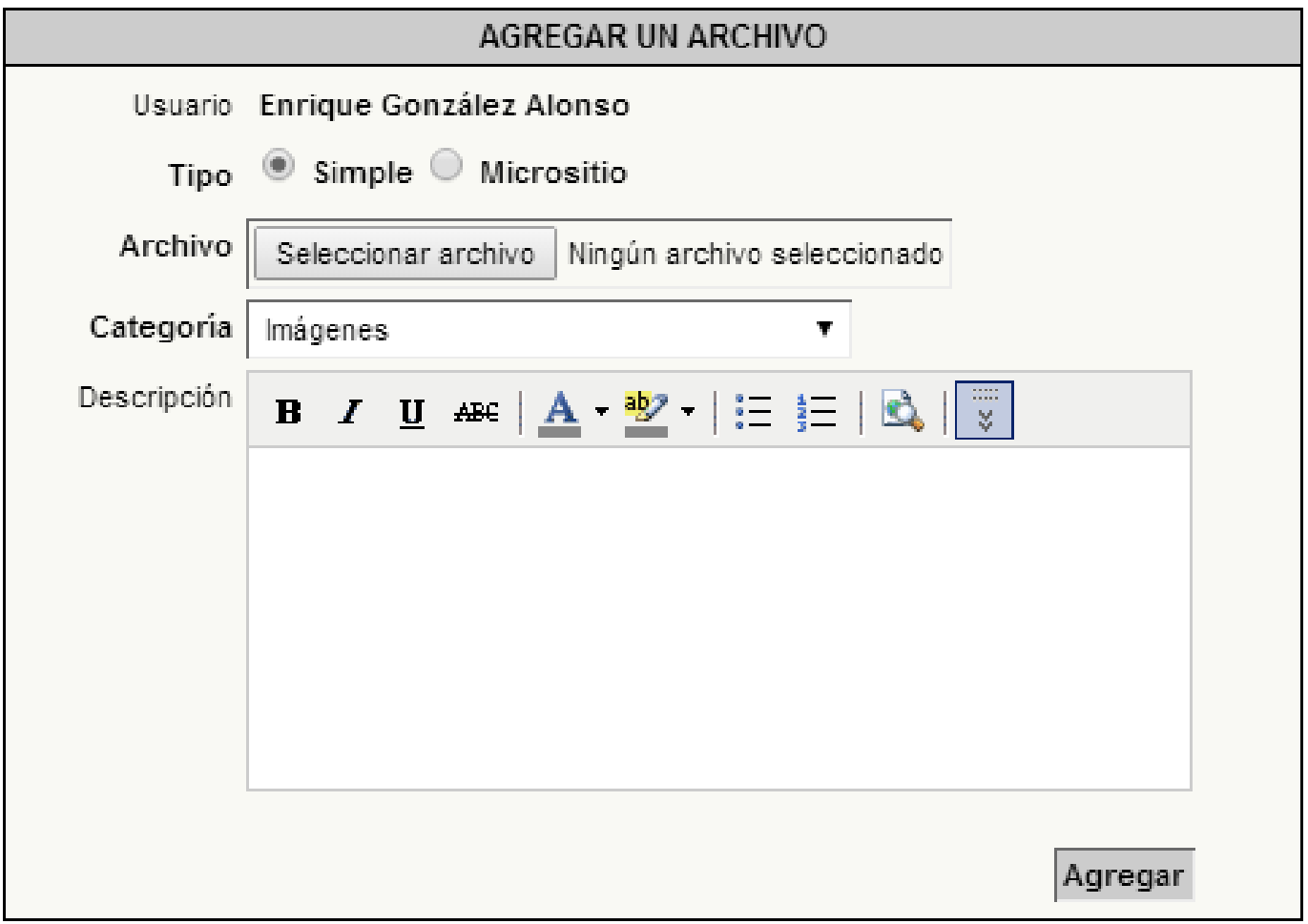

#### Archivos publicados por Coordinadores

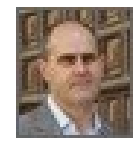

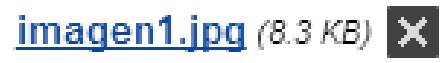

Publicado por Enrique González Alonso el 17/09/2014

Eliminar el archivo

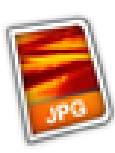

#### Archivos

- A continuación accedemos a la ADMINISTRACIÓN y vamos a CONTENIDOS, ARCHIVOS, CATEGORÍAS, AGREGAR.
- Ponemos en NOMBRE nuestro nombre y en DESCRIPCIÓN nuestra asignatura y hacemos clic en GUARDAR.
- Volvemos a la vista de usuario y guardamos uno o varios archivos en la categoría que hemos creado.

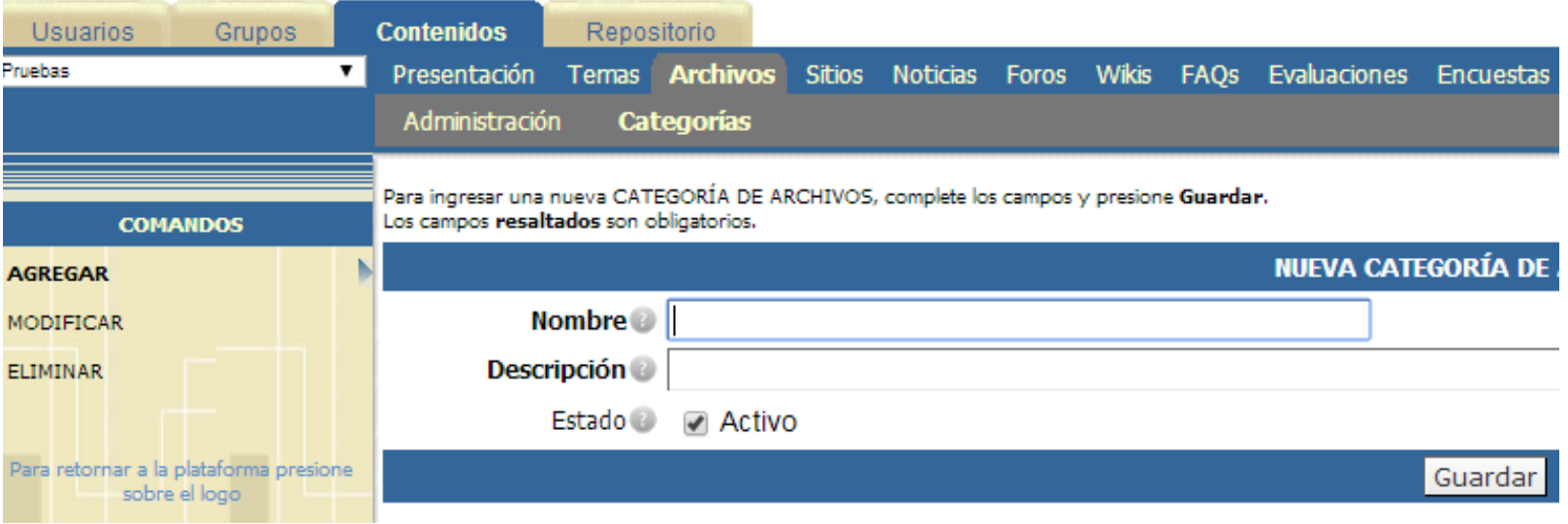

### Sitios (o enlaces)

- Accedemos a través de SECCIONES SITIOS.
- En primer lugar, añadiremos un SITIO O ENLACE (vale cualquiera) a la categoría ya creada de PRUEBAS. Tenemos que rellenar los campos NOMBRE y URL, finalmente hacemos clic en agregar.
- En segundo lugar, comprobamos que el sitio se ha cargado y, entonces lo eliminamos o borramos haciendo clic en la x que aparece al lado del nombre de sitio.
- Finalmente, añadimos otra vez un sitio, el anterior u otro diferente.

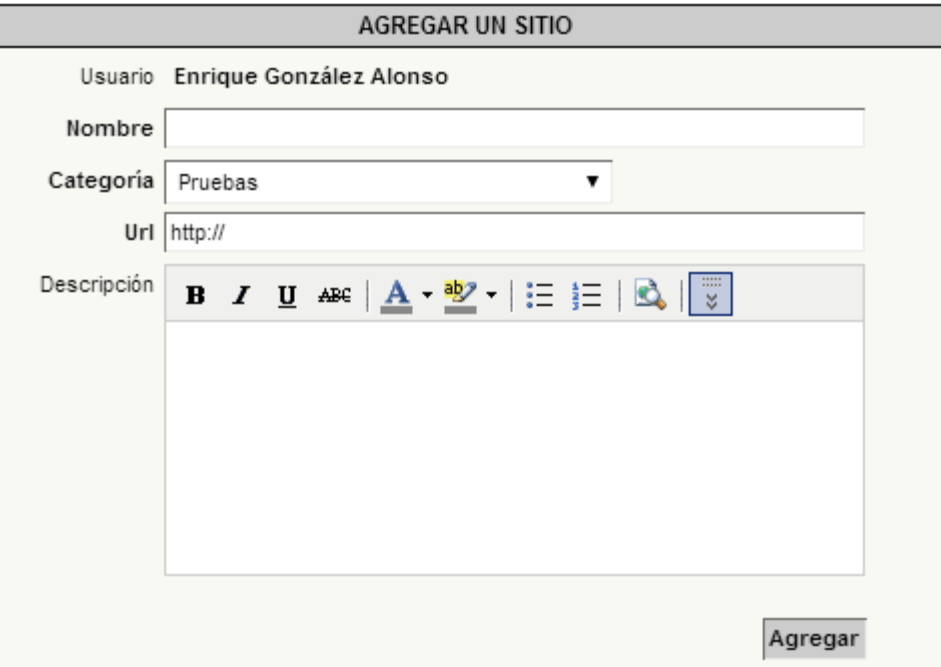

#### Sitios

- A continuación accedemos a la ADMINISTRACIÓN y vamos a CONTENIDOS, SITIOS, CATEGORÍAS, AGREGAR.
- Ponemos en NOMBRE nuestro nombre y en DESCRIPCIÓN nuestra asignatura y hacemos clic en GUARDAR.
- Volvemos a la vista de usuario y guardamos uno o varios SITIOS en la categoría que hemos creado.

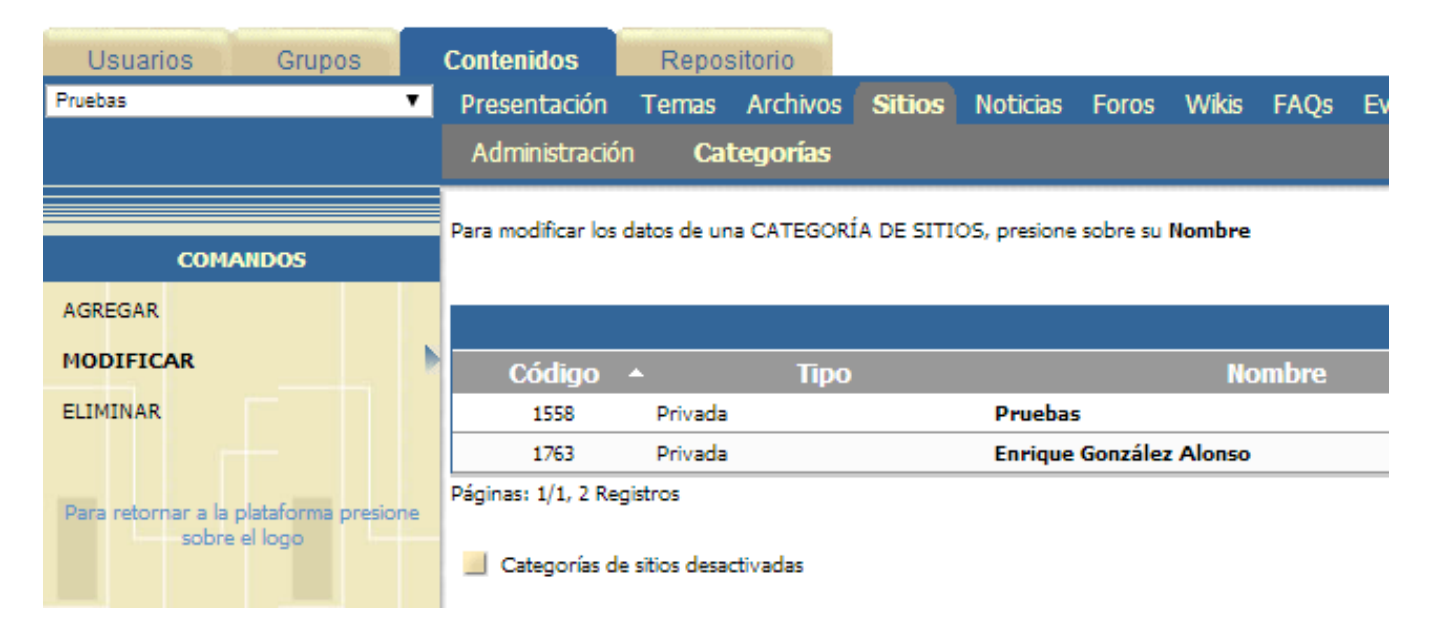

## Enviar correo y leer correo

- Es un sistema de correo interno de la plataforma. Aunque nos lleguen mensajes automáticos, nuestra dirección personal de correo no se da a conocer al resto de usuarios.
- El funcionamiento es sencillo.
	- En ENVIAR CORREO se manda un mensaje a uno o varios usuarios. Se puede editar el texto, incluyendo enlaces o vídeos insertados y se pueden adjuntar archivos.
	- En LEER CORREO se leen y, en su caso, se responden, los correos recibidos.
- Actividad. Envía un correo con adjunto a tu correo y al correo del coordinador.

## ENVIAR CORREO

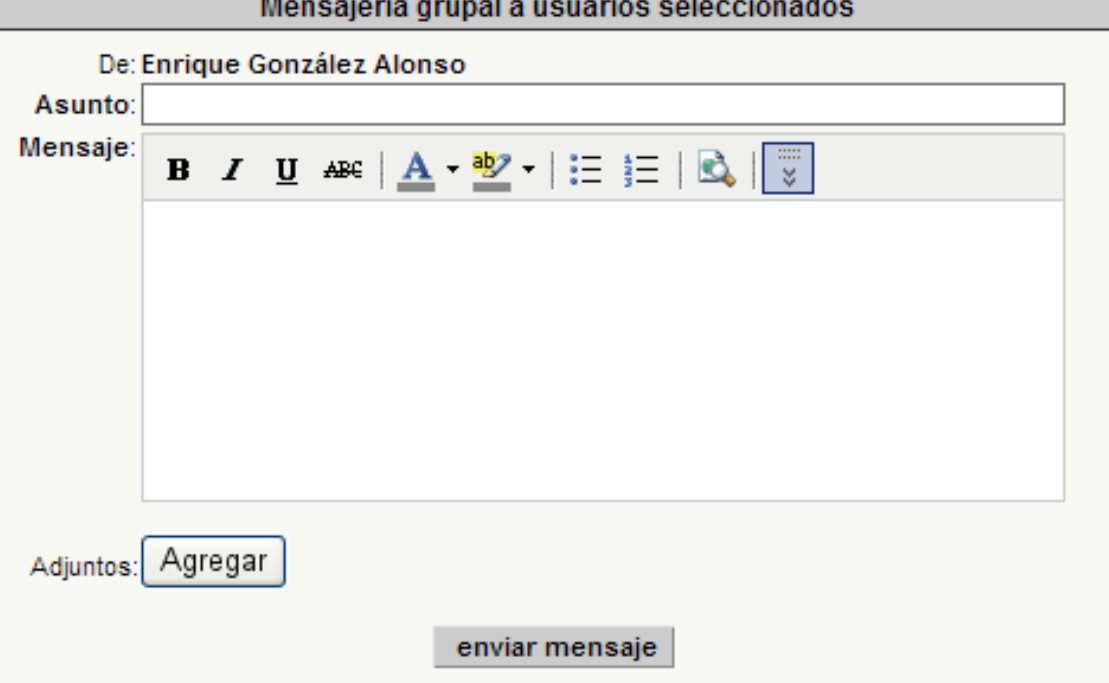

#### Detalle del mensaje

### LEER CORREO

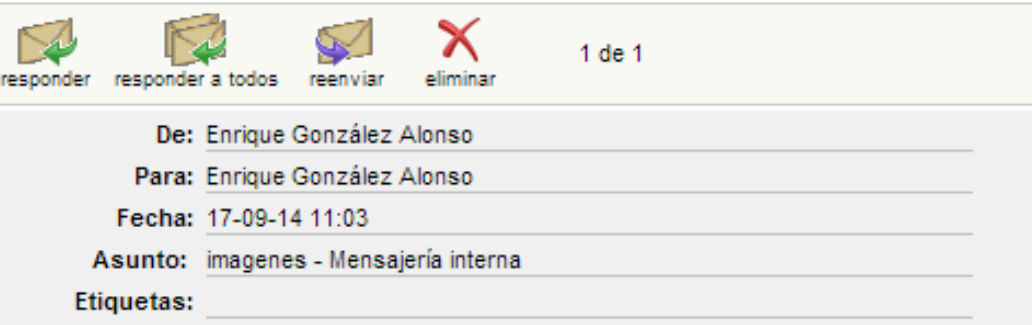

Las imágenes corresponden a:

#### OTRAS SECCIONES

- Las secciones de ARCHIVOS, SITIOS y CORREO son las más destacadas.
- A continuación, exploraremos el resto de secciones del aula para ver sus posibles aplicaciones en la asignatura.
- Antes de seguir, indicamos que las secciones se activan o desactivan en ADMINISTRACIÓN, GRUPOS, SECCIONES

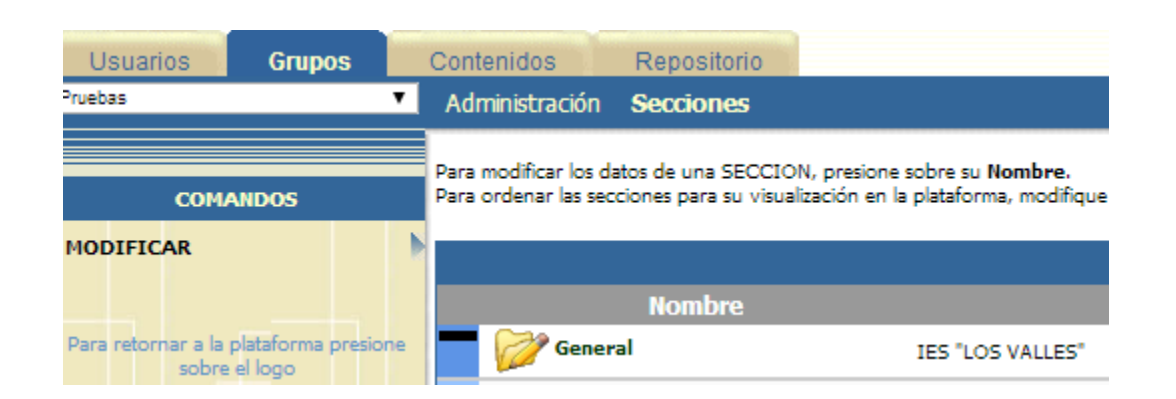